## **IMPORTATION D'UNE BIBLIOGRAPHIE EXISTANTE DANS ZOTERO**

L'outil Anystyle permet de convertir des références bibliographiques qui viennent d'un document électronique (ex. Word, PDF ou PPT) pour les importer dans Zotero.

1) Aller sur le site<https://anystyle.io/>

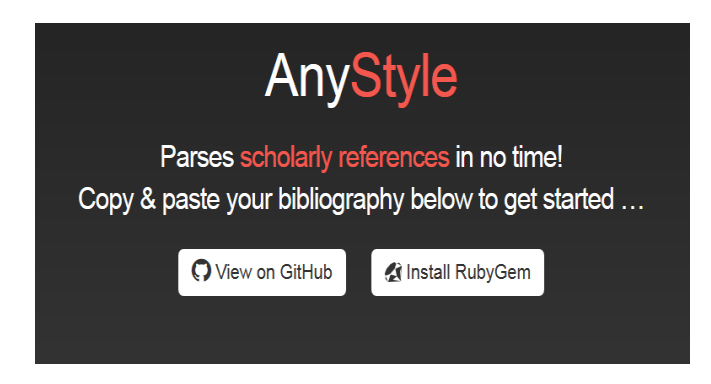

2) Copier une bibliographie déjà faite ou trouvée à la fin d'un document (peu importe le style)

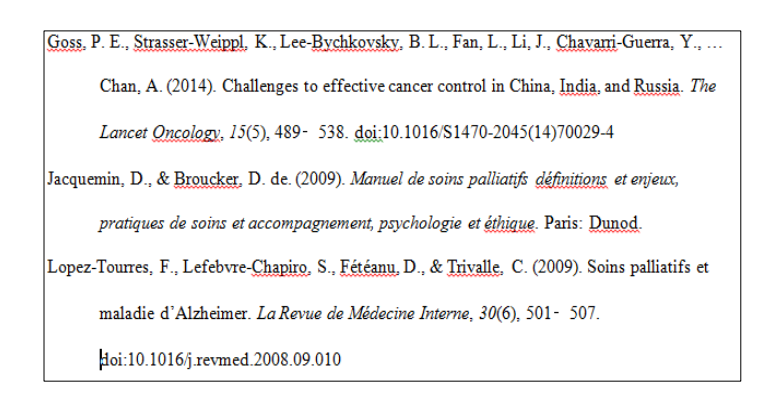

3) Coller la bibliographie dans le cadre « Parse »

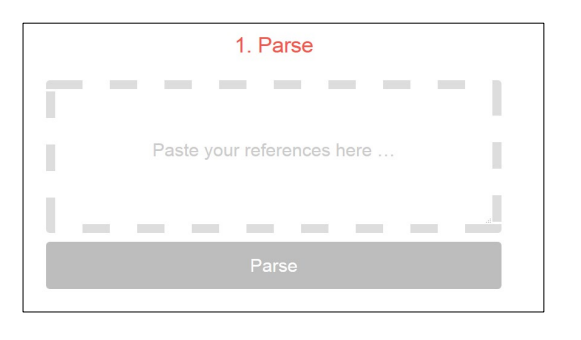

47, av. de Champel 1206 Genève +41 22 558 51 40

25, rue des Caroubiers 1227 Carouge +41 22 558 51 55

biblio.heds@hesge.ch www.hesge.ch/heds

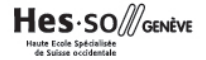

Il arrive qu'une référence bibliographique collée contienne plusieurs sauts de ligne : pour que les données soient importées correctement, supprimer les sauts de lignes et commencer chaque référence sur une nouvelle ligne.

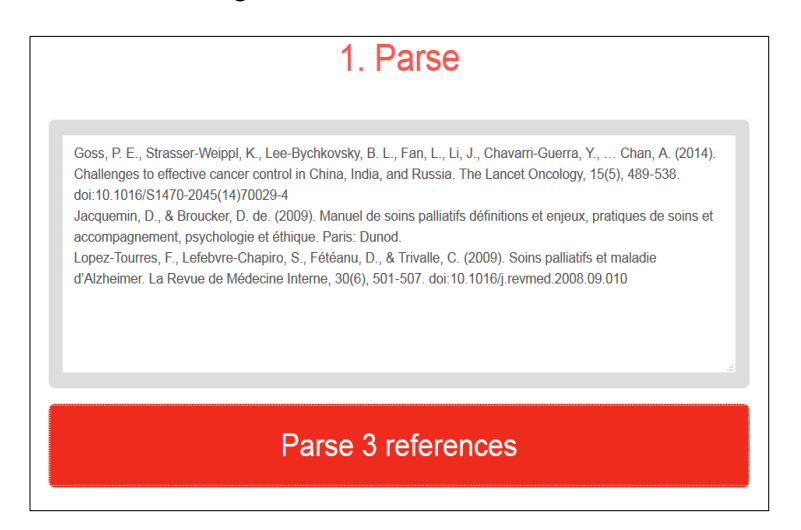

4) Cliquer sur « Parse x references »

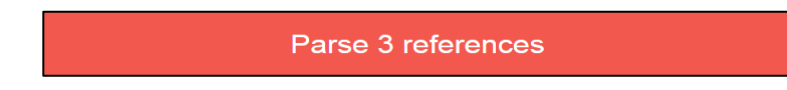

5) Anystyle sépare automatiquement les données de chaque référence en champ (auteur, titre, date etc…) en tenant compte du type de document (livre, article, site Web etc..)

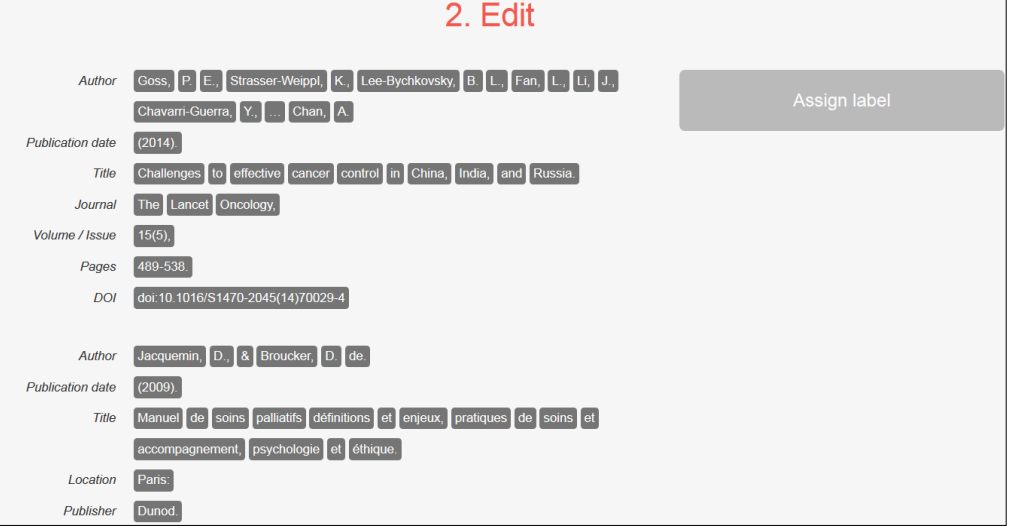

- 6) Ouvrir Zotero
- 7) Cliquer sur BibTex, format importable dans Zotero

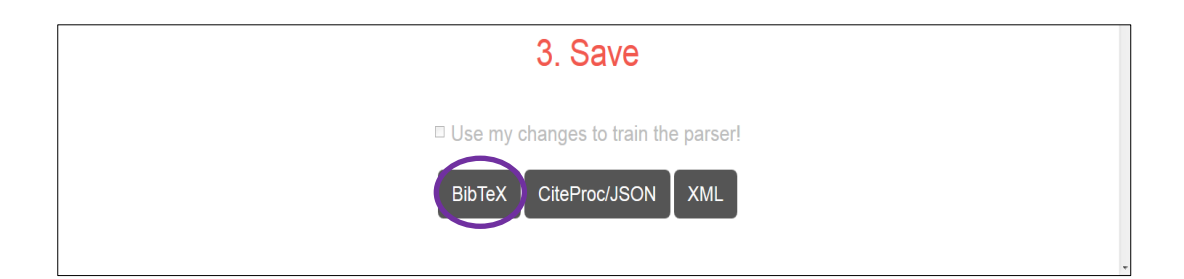

8) Une fenêtre s'ouvre pour demander l'importation dans Zotero. Cliquer sur OK

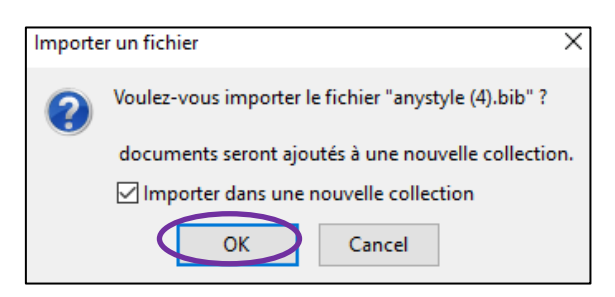

9) Les références sont intégrées dans un nouveau dossier de Zotero

Vérifier que les données de chaque référence soient correctement importées dans la colonne de droite. Il peut y avoir des données manquantes et/ou mal interprétées. Si c'est le cas :

- o retourner à l'étape 3 et vérifier que tous les sauts de ligne ont été supprimés
- o modifier les champs de la colonne de droite de l'interface Zotero si nécessaire

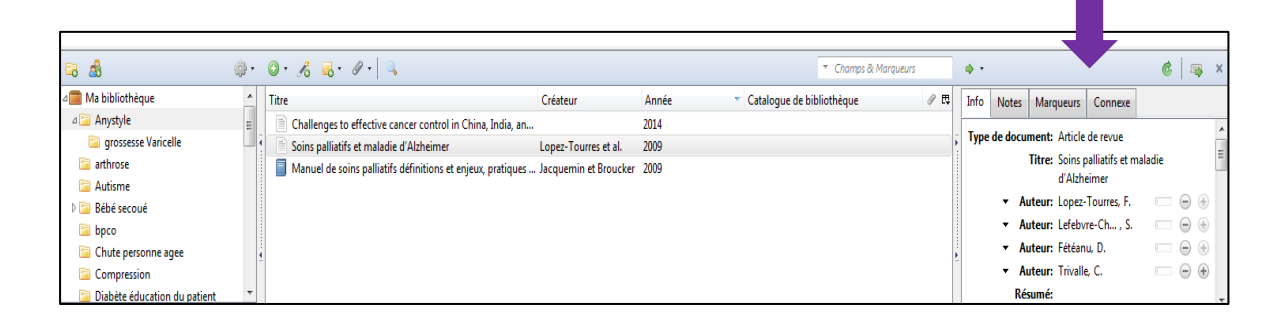

Mise à jour : 09.06.2023 Bibliothèque – Haute école de santé de Genève

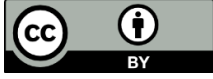